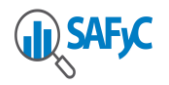

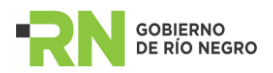

## **Pasos a seguir para comenzar a operar un Fondo Fijo con el Sistema de Gestión**

**1**. Cambiar el Tipo de Gestion del fondo:

El Tipo de Gestión es un dato que se ha agregado a los Datos Básicos del fondo para indicar al sistema si el fondo es administrado por el Sistema de Gestión o no. Puede adoptar dos valores posibles:

M: Manual. Indica que los movimientos del fondo no pueden ser administrados utilizando el sistema de gestión, por lo que se puede seguir ingresando reposiciones desde el Módulo de Gastos.

S: X sistema. Indica que los movimientos del fondo son administrados utilizando el sistema de Gestión. El sistema controlará que no se intenten generar reposiciones desde el módulo de Gastos.

Para cambiar la gestión de un fondo fijo se debe acceder a Gastos / Gastos Extrapresupuestarios / Fondos Fijos / Fondos Fijos – Datos Básicos y presionar el botón "GESTIÓN POR SISTEMA".

Condiciones:

- El fondo no debe tener comprobantes RPO migrados que no estén totalmente pagos o RPO pendientes de aprobación porque en ese caso el sistema controla que no se pueda modificar el tipo de gestión de manual a sistema.
- El fondo no debe tener cuentas sin regularizar.
- **2**. Al presionar el botón Gestión por Sistema, se abre la siguiente ventana:

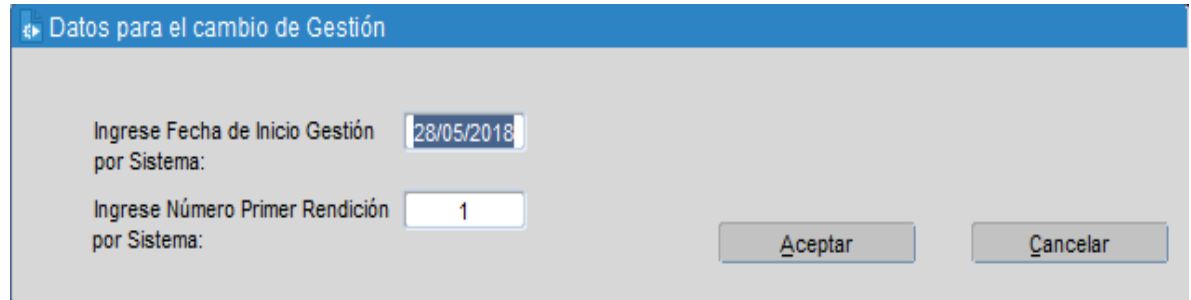

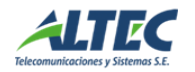

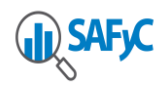

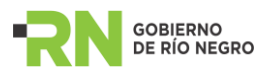

El usuario debe indicar la fecha de inicio en el nuevo módulo, que se corresponderá con la fecha de inicio de la primera conciliación y rendición. Esta fecha debe ser menor o igual al día actual.

Además, debe indicar el número de la primera rendición en el módulo de gestión de fondos fijos.

**3**. Por el conjunto de comprobantes RPO pendientes de pago o pagados parcial y mediante un proceso automático se genera una rendición inicial, sin comprobantes de gastos vinculados, a los efectos de poder realizar el primer balance del fondo.

*La primer rendición manual iniciará con el día 01/01/.... del corriente, si no existen rendiciones automáticas generadas por tener RPO pendientes de pago, por lo tanto el usuario deberá completar la parte de Descargos del Balance con los comprobantes sin rendir, observados, etc, que tenga en su poder cuya fecha es inferior a la fecha del cambio de Gestión. Si existe una rendición automática integrada por las RPO pendientes de pago, la fecha inicio será el 01/01/... del corriente y la fecha fin un día anterior al del cambio de Gestión.*

**4**. Se debe ingresar la última conciliación manual como la Conciliación inicial de la Cuenta Bancaria asociada al fondo.

*Al cambiar el tipo de Gestión, la primera conciliación tomará como fecha inicio el día registrado en la ventana anterior como fecha del cambio de Gestión. Esto significa que si el cambio de Gestión se efectúa, por ejemplo, el 26/11/2006 la primer conciliación iniciará el 26/11/2006. Por lo tanto, el usuario debe tener conciliada manualmente la cuenta y rendidos los comprobantes hasta esa fecha.*

Para esto es necesario ingresar los siguientes movimientos en el Sistema de Gestión.

 Ajustar el saldo inicial del fondo fijo de la Cuenta: Para ello se han agregado nuevos campos en el clasificador de Cuentas SAFyC: Saldo

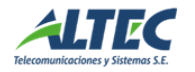

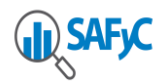

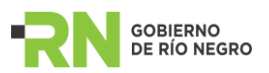

Inicial Fondo y Fecha saldo Inicial Fondo. Para poder modificar estos valores se debe pedir un permiso especial al centro de cómputos. En la carga inicial se debe agregar el saldo conciliado de la rendición anterior en el campo Saldo Inicial Fondo. Ese dato se visualizará en la primera conciliación manual como Saldo Inicial Libro. Si existen movimientos pendientes de pago o aprobación en Movimientos de Fondos Fijos, se va a generar una rendición automática y en el primer Balance del Fondo ese dato se mostrará en la parte de Descargos en Saldo Conciliado. Si no existen movimientos pendientes, no se generará ninguna rendición automática y el Saldo Inicial Fondo se mostrará en el primer Balance que genere el usuario en el Módulo de Gestión de Fondos Fijos en la parte de Cargos como Saldo Conciliado de la rendición anterior.

- Ingresar un Comprobante de Ingreso por el total de los Ingresos del período de la última conciliación.
- Ingresar un Comprobante de Egreso por cada Cheque Impago durante el período de la última conciliación.
- Ingresar un Comprobante de Egreso cuyo monto sea igual al siguiente cálculo:

Total de los Egresos – Total Cheques Impagos, Siempre considerando el periodo de la última conciliación

**5**. Dar de alta una Chequera para la cuenta del Fondo Fijo y colocarle el estado "SEL" seleccionada. Este proceso se efectúa desde Tesorería / Administración de pagos / Chequeras.

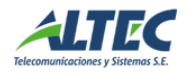